## **ОТ А ДО Я** Adobe Photoshop CS

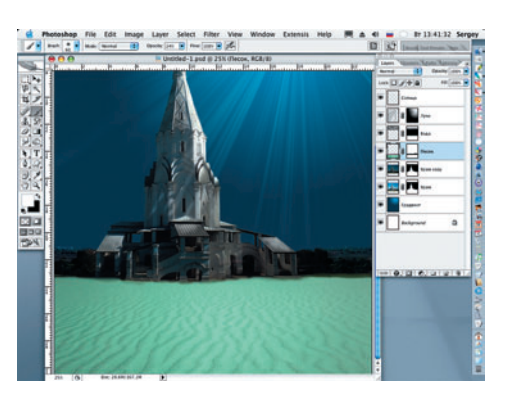

**22 Вновь устанавливаем Opacity на**<br>22 100% и начинаем изменять цвет песка в сине-зеленую гамму. Для этого выходим из режима маски слоя и применяем инструмент Hue/Saturation: Image > Adjustments > Hue/Saturation (Изображение > Коррекция > Оттенок/Насыщенность) с параметрами Hue (Оттенок) = +108; Saturation (Насыщенность) = –65; Lightness  $(HpkOCTb) = +10.$ 

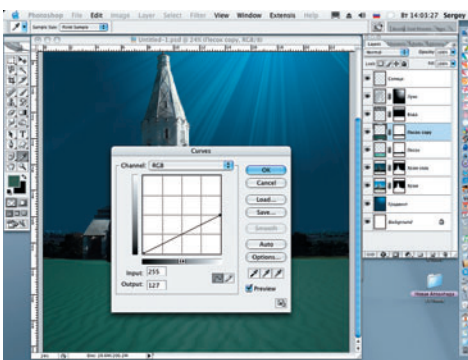

23 Дублируем слой «Песок» и вновь<br>23 (как в шаге 18) применяем инструмент Curves. Устанавливаем Output (Выход) = 127, затемняя песок на дне «моря». Изме няя значения настроек Color Balance, прида ем песку более голубоватый оттенок.

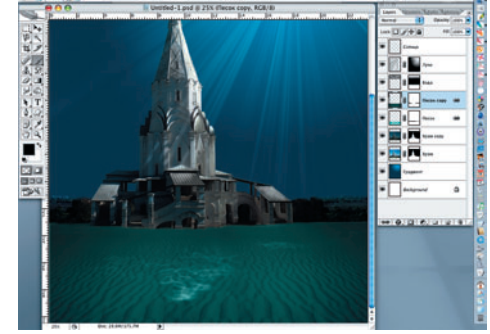

24 Мягкой черной кистью с Opacity =<br>24 20% рисуем блики света на песке по маске слоя «Песок copy».

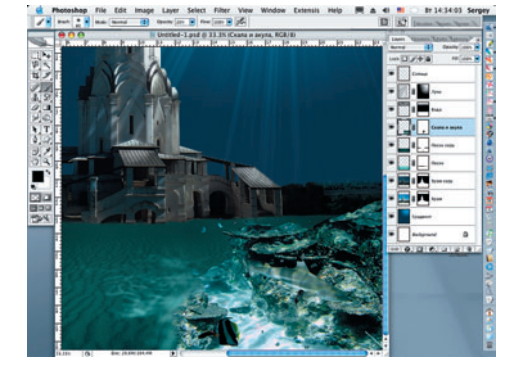

25 Открываем файл «Акула» и размеизображения. Создаем для слоя, названно го «Скала и акула», маску и, как и в преды дущих случаях, удаляем лишние детали, закрашивая их черной кистью с мягкими краями.

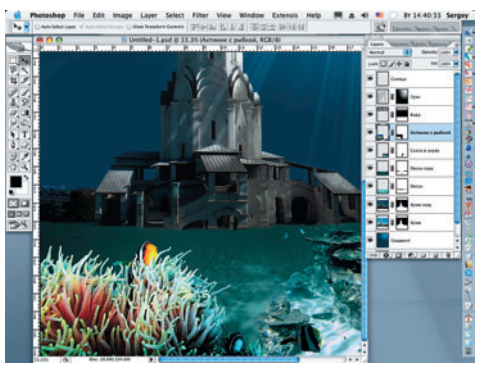

26 Открываем файл «Актинии и рыба» и до также размещаем его в правом нижнем углу изображения. Обработка слоя та кая же, как и в предыдущем шаге.

Все дальнейшие действия и их последовательность становят ся понятными, если открыть файл Atlantida.psd на прилагае мом диске. Стаи рыб на зад нем плане были нарисованы специальной кистью в форме рыбы. Медуза изначально бы ла нарисована, затем перекра шена в белый цвет и размеще на на композиции с разной степенью прозрачности.

> **Сергей ПОГОРЕЛЫЙ serpo@list.ru**

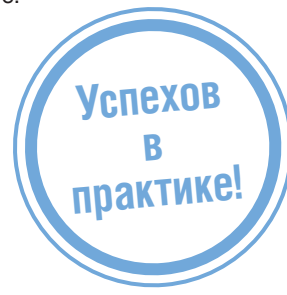

## СЕТЬ ЦИФРОВЫХ ФОТОСАЛОНОВ コヒー。 ЦИФРОВАЯ ФОТОГРАФИЯ

олжский б-р, кв. 114a, стр. 1 (24ч.) м. Текстильщики<br>эльшая Полянка ул., д. 7/10 (24ч.) м. Полянка M. **NOASHK** 

м. Рижская

м. Сходненская

- Большая Полянка ул., д. 7/1<br>• Проспект Мира, д. 79 (24ч.) м. Кантемировская<br>м. Марьино
- Кантемировская ул. , д. Б
- Люблинская ул., д. 171
- Сходненская ул., д. 25
- 50 цифровых фотокиосков

● ФОТОПЕЧАТЬ • ДИЗАЙН

**@ NOAVIFPADVISI** 

• ОЦИФРОВКА ВИДЕО

**WWW.DFOTO.RU** тел.: 785-5440 514-8815

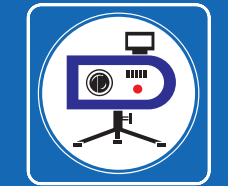

**70** DIGITAL CAMERA PHOTO & VIDEO | ФЕВРАЛЬ 2007